# **Dashboard Overview & Management**

Lumeta dashboards aggregate a variety of useful information on a single page. They provide you with an at-a-glance overview of one-or-more zone's activity, behavior, and risk status from a variety of perspectives.

The standard set of Lumeta dashboards provides useful global overviews of network characteristics pertaining to all zones to which you have access. They are flexible and easily customized. You can narrow the global-zone perspective to a one-zone perspective, specify which sets of widgets should display in a dashboard, create click-through dashboards, and create entirely new dashboards of widgets you've created to suit your purpose.

Each panel on a dashboard is called a widget. Widgets display the results of queries, which request data from either a single table or joined tables, which are called views.

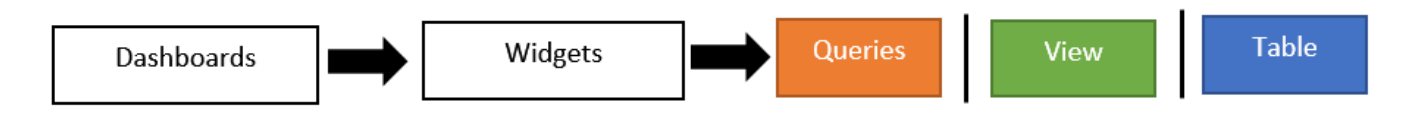

Lumeta installs with more than 30 default dashboards, which you can use as-is or adapt, reorganize, add onto, or replace with those you build on your own.

Dashboards display information in near real-time. (There is, of course, a slight delay associated with machine-processing time, hence "near" real-time.) If you step away from your desk, however, you'll need to refresh screen when you come back to show the latest data. The Activity dashboard, however, refreshes automatically every 10 seconds.

If you make changes to your dashboard settings during a session and wish to revert back to before you made the changes, click Reset.

### Managing Dashboards with Dashboard Manager

To manage dashboards, do the following:

<sup></sup> Delete

- 1. Navigate to **Dashboards** > **Dashboard Manager**.
- 2. Select the dashboard you want to manage.
- 3. Use one of four toolbars to manipulate your selection as needed.

**Dashboard Bar #1** - Enables you to Add, Search and Filter dashboards. ▼ + Add dashboard Search dashboards  $\Omega$ **Dashboard Bar #2** - Enables you to Delete, View, Copy, and Edit dashboards.

**Dashboard Bar #3**- Enables you to set Properties and Resources for your selection. Click the Funnel icon to display this toolbar.

 $\mathscr Z$  Edit

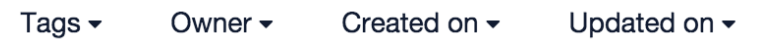

### Setting a Default Dashboard

To display a particular dashboard as your landing page after you login to Lumeta:

- 1. Navigate to **Dashboards** > **Dashboard Manager**.
- 2. Select the dashboard you want to set as default.
- 3. Click Edit.
- 4. Click the "Set as Default" toggle.

Set as default dashboard

Setting this as your default dashboard will replace your existing default dashboard selection.

This dashboard will display on the landing page when you log in to Lumeta.

## Adding a Dashboard

**Add a Dashboard** enables you to name, describe, and add metadata to a new dashboard widget.

Here's how to create your own dashboard:

1. Navigate to **Dashboards** > **Dashboard Manager** using the drop-down menu at the top of the screen.

#### 2. Click **Add Dashboard**.

- 3. Enter a unique name for your dashboard. Do not give a dashboard the same name as a report.
- 4. Click the slider if you would like to make this dashboard your default dashboard.
- 5. Add tags to your dashboard to make it easy to find and identify.
- If you would like your new dashboard to nest within a new or existing option on the dashboard menu, enter a tag (or tags) using the syntax **\$category:<name of dashboard submenu>\$ For example, \$category:Lumeta Performance Monitors\$**

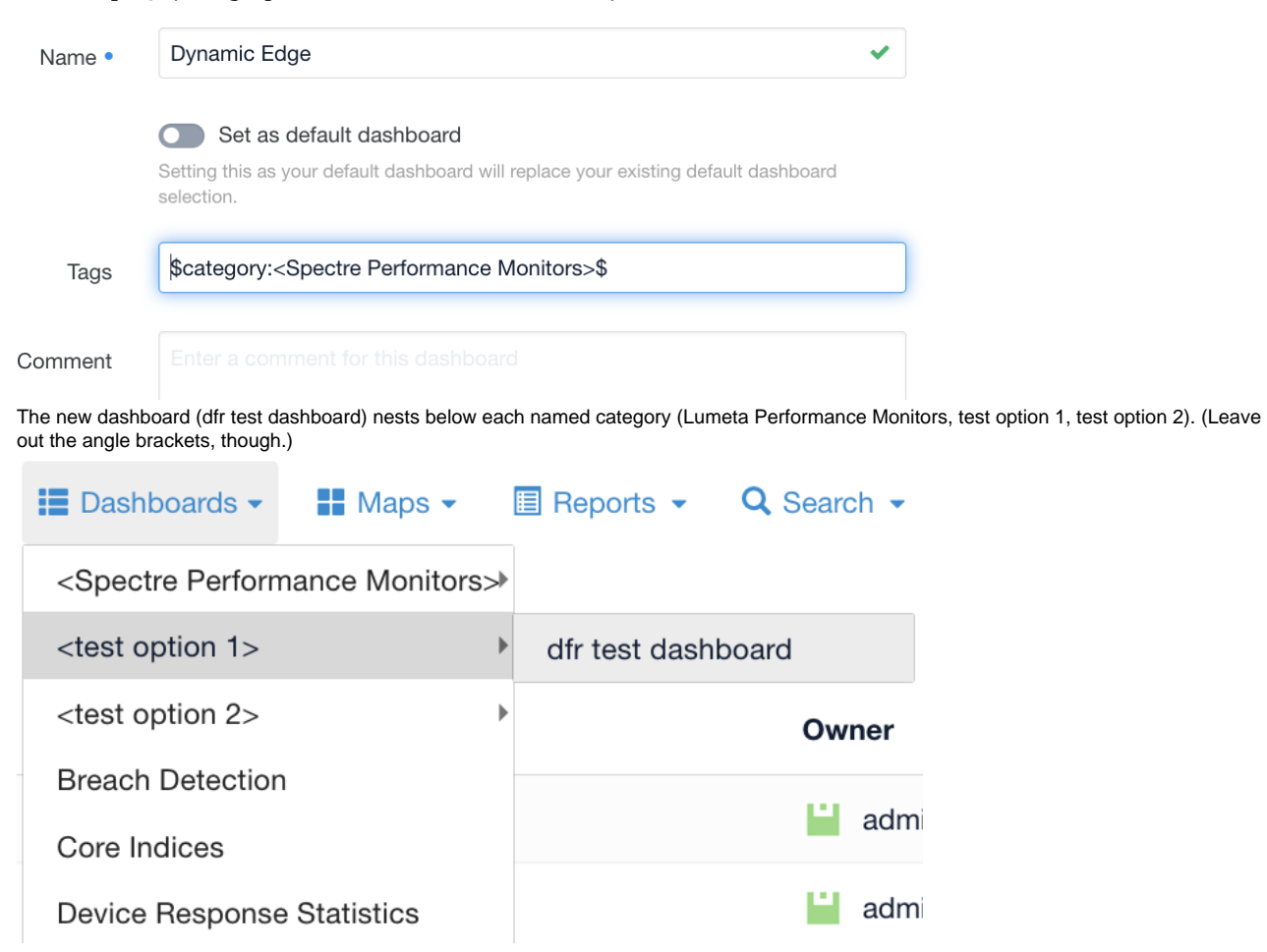

6. Add comments to your dashboard with information your organization will find useful.

#### 7. When the form is completed, click **Create Dashboard**.

Your new dashboard displays in the list.

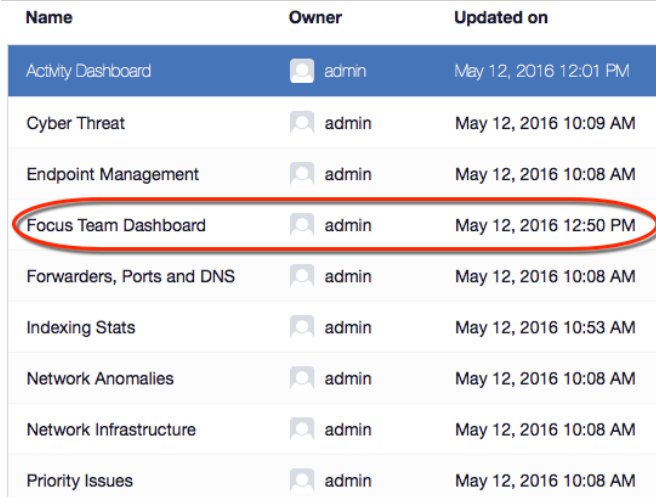

### Adding Widgets to a Dashboard

**Widgets** are visual representations of the data gathered in reports. There are several types of widgets, such as charts and tables, which make it easier to visualize reports.

Here's how to add a widget to your dashboard:

- 1. Navigate to the dashboard to which you want to add widgets (i.e., Select the dashboard name and click **View**.)
- 2. After navigating to your desired dashboard, click **Add Widget**.
- 3. Enter a name for your widget.

Widget

4. Select the type of widget that you want.

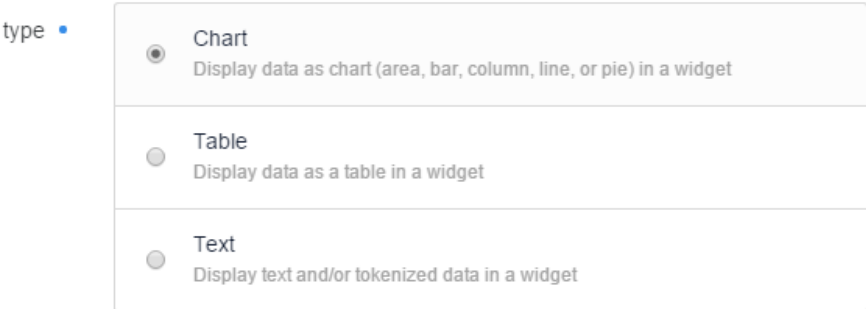

- 5. Click the **Interactive** slider if you want the widget to listen to other widgets and update accordingly.
	- This widget will listen for events Interactive •

Enable to allow this widget to update based on events from other widgets.

6. Click the **Auto-Refresh** slider if you want the widget to auto-refresh after a set amount of time.

This widget will auto-refresh. Auto-Refresh ·

Enable to allow this widget to auto-refresh.

If you choose to have the widget auto-refresh, you will need to select the interval of time that you would like to have elapse between when the widget refreshes.

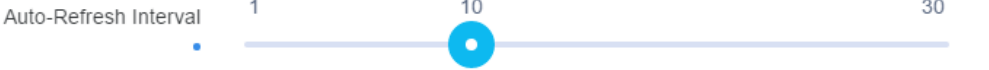

Specify the auto-refresh interval (in minutes).

- 7. Add comments to your widget with information your organization will find useful. This field is optional.
- 8. Click **Next**.
- 9. Choose a data source type for the widget.
	- a. **Saved Query** When you choose Query as a source, the widget uses the results of a SQL query to populate your widget. You can browse to https://<your Lumeta IP or system name>/logbase/#/queries to see all the properties and details of queries you can choose from in this dropdown.
- b. **Table** When you choose Table as a source, the widget uses data from your selected table. You can browse to Settings > Tables. 10. Now choose a specific source for the widget to gather data.

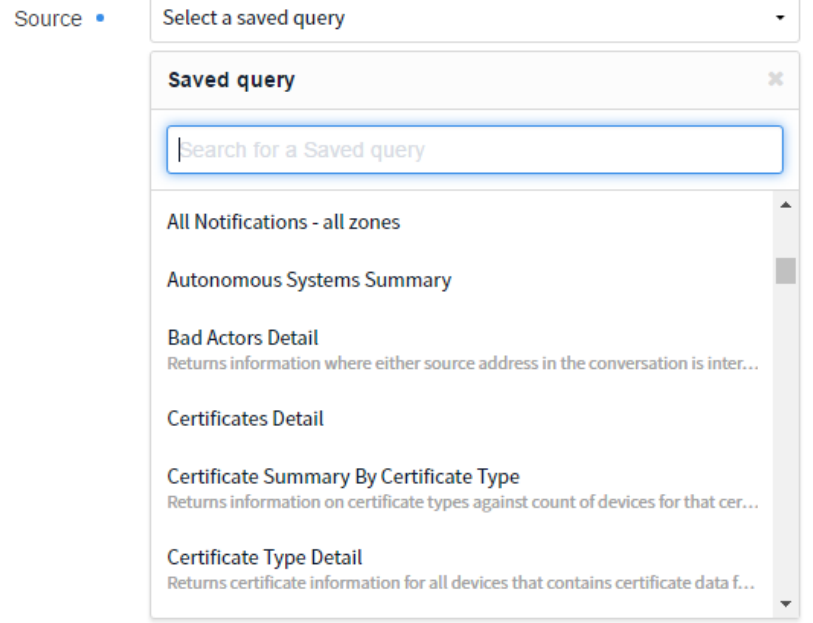

- 11. Click **Next**.
- 12. If you chose to have your widget listen for events, choose which events to which you would like this widget to respond.
- 13. Click **Next**.

14. Now you can choose the type of chart or table you would like for your widget.

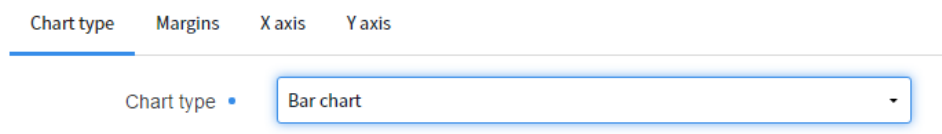

There are multiple options, including bar chart, line chart, pie chart, and others.

Depending on the type of chart you choose, you will need to enter appropriate values for the margins, X axis, and Y axis.

As you switch between types of charts or enter different options for your X and Y axes, the preview of the chart will refresh to show your current selections.

15. When the form is completed, click **Create Widget**. Your new widget will now display on the dashboard.

### Searching for a Dashboard

The **Search Dashboards** field enables you to retrieve the dashboard you need. To use the Search, enter the dashboard's name––or just the first few letters of it.

### **Filtering**

The **Filter** icon enables you to retrieve dashboards that meet criteria you set (i.e., labels). The Tags filter enables you to click on the name of the tag by which you would like filter out dashboards.

### Metadata

The Sources page indicates the reports or queries from which the dashboard was composed. Properties provides the identifiers and metadata that were provided when the dashboard was created.